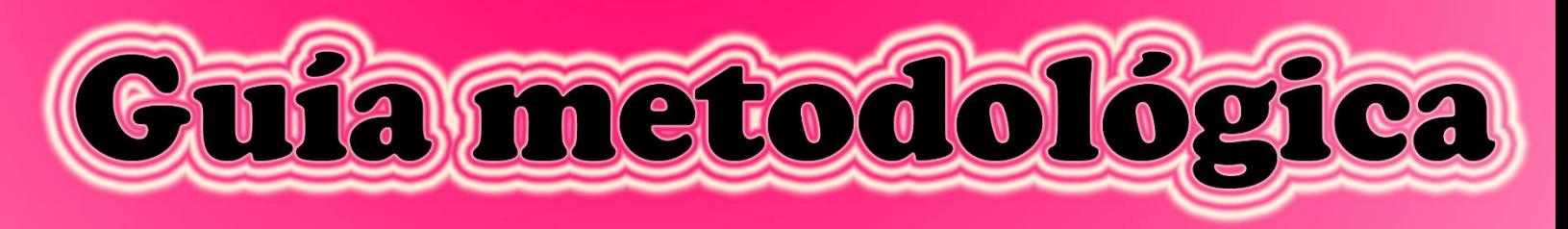

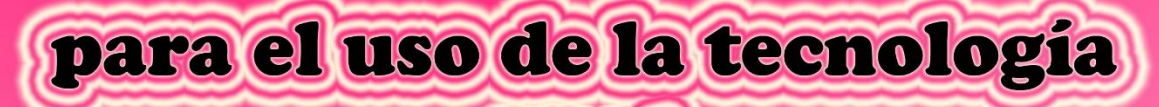

# enel aprendizaje) de la unidad evolución de los seres humanos

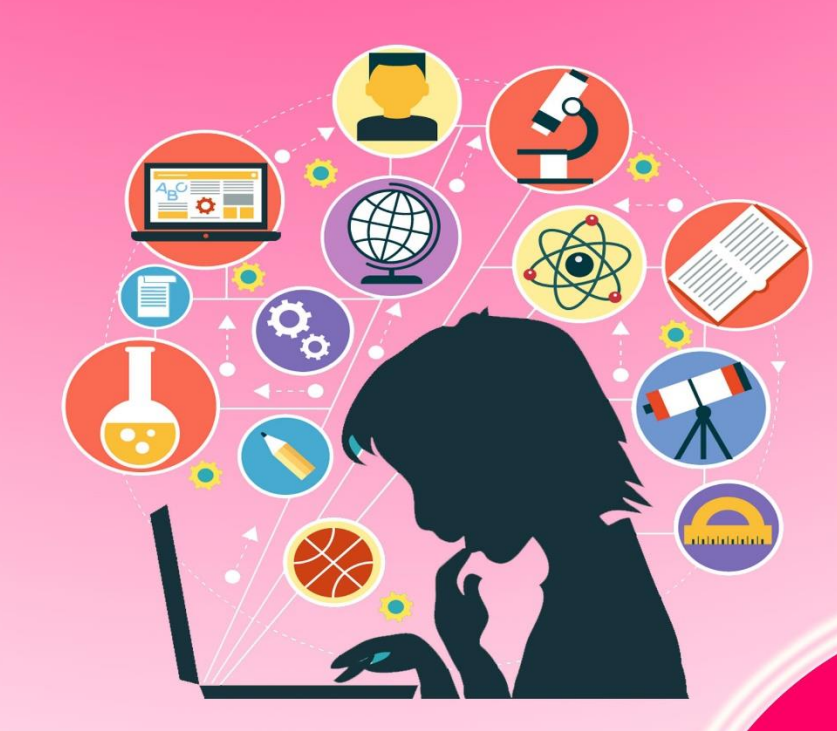

# En la asignatura de Historia universal de

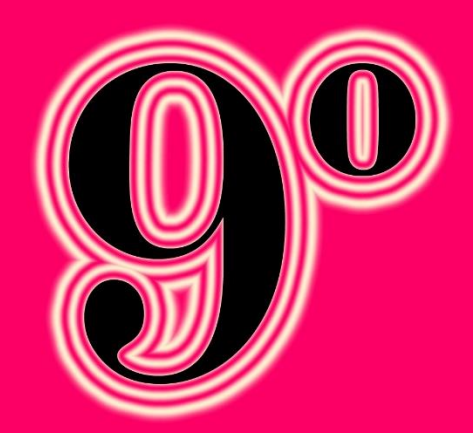

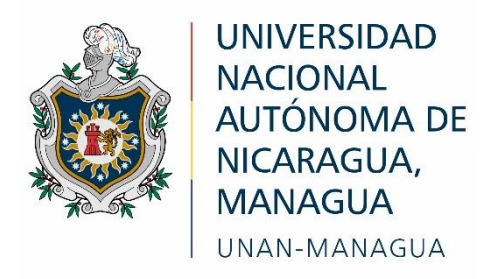

### **Facultad Regional Multidisciplinaria, FAREM-Estelí**

**Uso de la tecnología en el aprendizaje de la unidad evolución de los seres humanos en la asignatura de Historia Universal de 9 grado, Ciclo Básico Municipio Santa Teresa, II semestre 2020**

### **Autores/ Autores**

 Dariel Obed Sevilla Calero Gaudis Ileana Irías Olivas Sindy Yanibel Villarreyna Lira

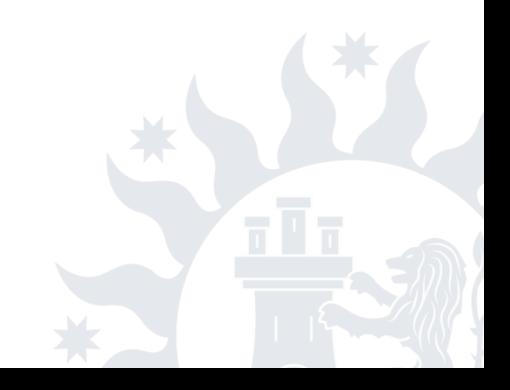

## Índice

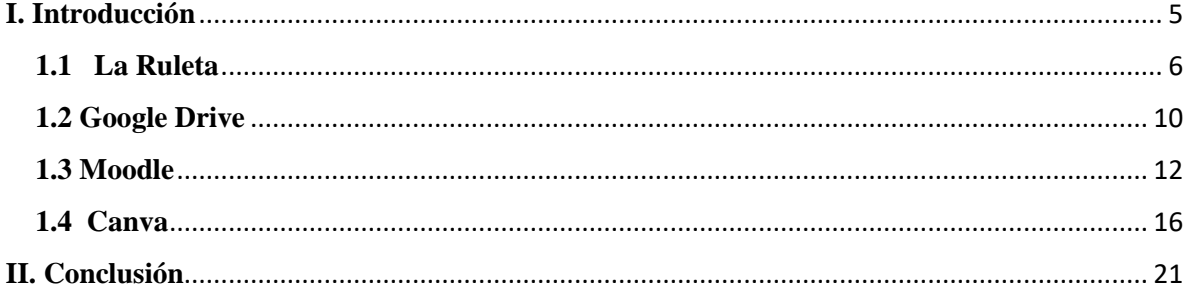

#### **OBJETIVOS**

- ✓ Proporcionar una guía metodológica con estrategias motivadoras para generar el aprendizaje de los estudiantes a través del uso y manipulación de los medios tecnológicos.
- ✓ Fortalecer el aprendizaje de los estudiantes en la unidad evolución de los seres humanos de la asignatura Historia Universal a través del uso de la tecnología en la parte educativa.

#### <span id="page-4-0"></span>**I. Introducción**

En la presente guía se da a conocer una serie de estrategias metodológicas, proporcionadas al uso y manejo en la parte tecnológica como medios educativos, teniendo como objetivo de fortalecer el aprendizaje de los estudiantes en la unidad evolución de los seres humanos de la asignatura Historia Universal a través de la incorporación de las TIC en la parte educativa.

La tecnología educativa utiliza lenguajes que facilitan su manipulación, lo cual motiva a los estudiantes a que sean innovadores y autónomos en su aprendizaje. Con las herramientas tecnológicas que se aplican en la educación el docente tiene que diseñar nuevas estrategias de enseñanza y aprendizaje para que los estudiantes sean capaces de desarrollar sus habilidades de razonamiento para el uso de las tecnologías de información.

La incorporación de la tecnología en los métodos educativos, continúa ampliando los procesos de enseñanza- aprendizaje y a su vez fortalece los diferentes servicios que se utilizan para la educación, por ello la tecnología por sí misma no puede tener un efecto sobre el aprendizaje si no, cuenta con en un enfoque metodológico y teórico que apoye al proceso de enseñanza.

La tecnología educativa se utiliza en los procesos de enseñanza-aprendizaje impulsando a cambios que inciden en la solución de la problemática que se presenta actualmente en la educación del país.

Todas las herramientas y aplicaciones que se utilizan en la tecnología educativa se deben de relacionar con la práctica docente en el aula para que se aplique y existan innovaciones en los procesos de enseñanza aprendizaje, la tecnología educativa permite que exista interacción entre medios tecnológicos, estudiantes y maestros los cual facilita y ayuda tanto a la tarea docente y al aprendizaje del estudiantado.

La tecnología educativa facilita la comprensión de contenidos de programa, ilustrando el tema con imágenes fijas o interactivas, así como presentaciones electrónicas que permitan motivar a los estudiantes para que sean autónomos y construyan sus propios conocimientos.

#### **Pasos para la elaboración y desarrollo de las estrategias.**

#### <span id="page-5-0"></span>**1.1 La Ruleta ¿Para qué sirve?**

Sirve para afianzar conocimientos adquiridos y para introducir un contenido nuevo en el que el estudiante pueda interactuar con el medio y a la vez se presente el protagonismo de los estudiantes durante el proceso de la estrategia.

De esta manera se genera un ambiente dinámico y un aprendizaje divertido y creativo debido a que el estudiante se muestra motivado y despierta el interés en crear su propio conocimiento y el docente solo facilita las herramientas para que se desenvuelva.

Con esta estrategia al involucrar al estudiante a las actividades donde ellos son los protagonistas, se fortalece su nivel de aprendizaje y el educando genera una mejor enseñanza en el aula de clases.

#### **¿Cómo se hace?**

#### **(En esta etapa el docente realiza el material durante el planeamiento didáctico)**

Primeramente, el docente prepara la ruleta utilizando el programa de PowerPoint, donde pondrá en práctica los siguientes pasos.

- 1. Acede a PowerPoint y crea una página en blanco
- 2. Se va a la ventana insertar para crear un gráfico circular
- 3. Creación del botón que accionara la ruleta se inserta una forma redonda, nos dirigimos a panel de selección y cambiamos el nombre de la forma y le ponemos el nombre "botón", nos dirigimos a panel de animaciones, intervalo, iniciar efecto la hacer clic en "botón".
- 4. se selecciona el grafico y nos dirigimos a la ventana animaciones y aplica la animación girar.
- 5. Damos clic sobre el grafico, nos dirigimos la ventana animaciones, panel de animaciones, duración un segundo, repetir hasta el siguiente clic y luego le damos clic en iniciar efecto al hacer clic en "botón".
- 6. Luego insertamos un audio, nos dirigimos a la ventana insertar, audio, audio mi pc, (si el audio se encuentra en el pc), si desea grabarlo se selecciona la otra opción.
- 7. A continuación, les dejamos el enlace con el paso a paso de la estrategia "Ruleta interactiva" [https://www.youtube.com/watch?v=EFixbDf\\_IDM](https://www.youtube.com/watch?v=EFixbDf_IDM)

#### **Fase de desarrollo.**

En esta etapa ya los estudiantes deben tener conocimientos previos sobre el tema o servirá para introducirse en la temática de una manera divertida y satisfactoria.

De manera individual el participante debe pasar al frente para integrarse a la actividad, dar a clic en el presente botón que accionara la ruleta.

Una vez accionada la ruleta esta se detendrá marcando una pregunta que está enmarcada en el formulario, después de ello el participante deberá responder a la pregunta seleccionada.

En esta fase los estudiantes deben estar claro de lo que deben de contestar con la pregunta seleccionada sin salirse del tema central escrito por el docente en la pizarra que sería el contenido a desarrollar ese día de clase.

El docente deberá establecer normas en las que los estudiantes deberán seguir, esto se establecerá en los criterios de evaluación el listado de cotejo.

Por convenientes ya terminado el trabajo se procederá a las exposiciones donde se hará la evaluación individual del desempeño aportado durante la actividad.

Se debe destacar que en este caso los estudiantes deben interactuar entre ellos por ende es necesario despejar el salón para un libre desplazamiento.

Sugerencias

El docente debe tener acceso al uso de las herramientas TIC, para la realización de la presente estrategia.

El docente debe desplazarse por el salón para dar sugerencia a aquellos que necesitan.

Facilitar recursos para extraer información anticipadamente.

Entusiasmar a los estudiantes a integrarse al grupo de trabajo de modo que todos colaboren.

#### **Ventajas**

Se desarrollan los contenidos aprovechando el tiempo al máximo ya que ellos construyen sus propios conocimientos, siendo el docente solo un facilitador.

Desarrollan habilidades tanto de arte, cultura y conocimientos de la historia.

Intercambian conocimientos provocando al fortalecimiento de aprendizaje entre ellos.

#### **Desventajas**

Suele salirse de control si no dominan el tema y no poseen información.

Que los estudiantes se distraigan en otras actividades ajenas a la clase.

Al no haber motivación algunos prefieren no participar en las actividades.

#### **Instrumento de evaluación**

**Lista de Cotejo**

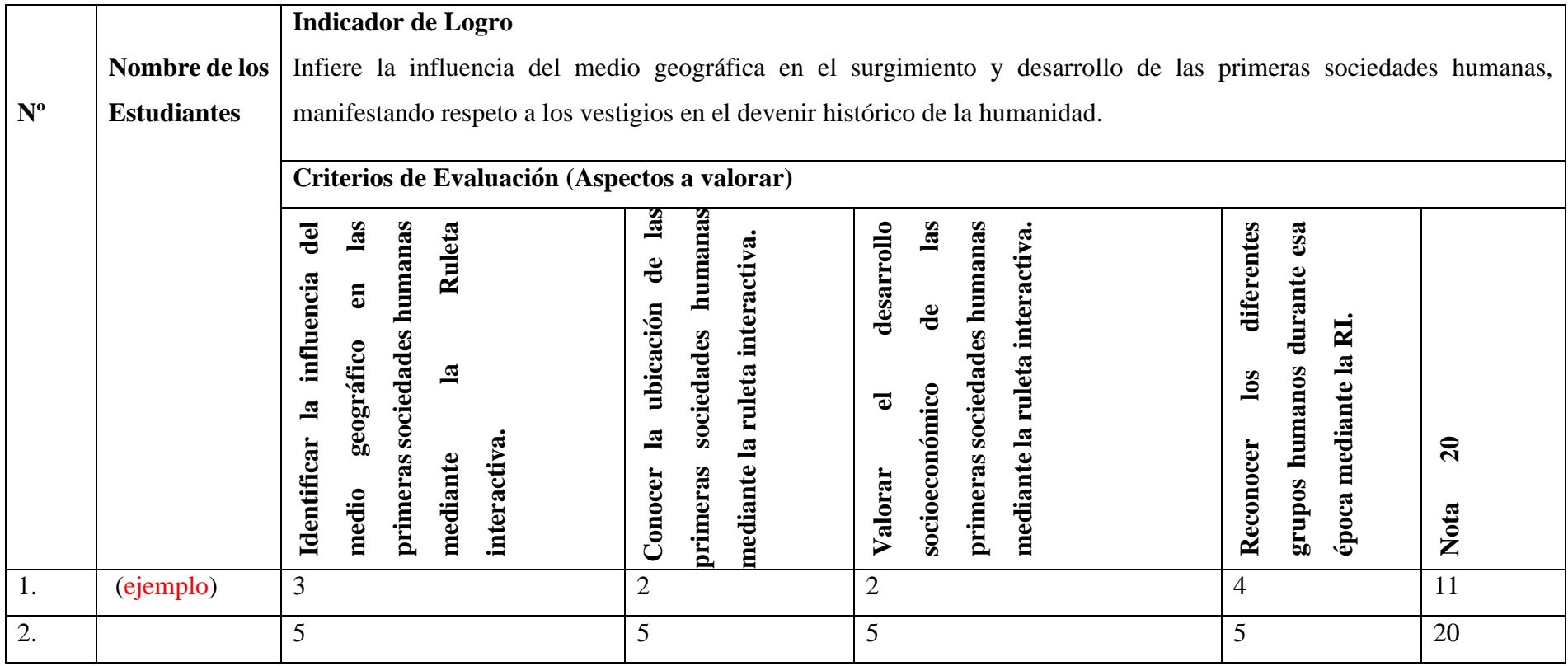

#### **Pasos para la elaboración y desarrollo de la estrategia.**

#### <span id="page-9-0"></span>**1.2 Google Drive ¿Para qué sirve?**

Esta plataforma sirve para realizar evaluaciones de un tema ya estudiado por los educandos, y de esa manera se evalúa los conocimientos adquiridos, además es una forma innovadora de evaluar de forma en línea donde el estudiante interactúa en tiempo real y al mismo tiempo conoce su puntuación de forma inmediata; por otra parte al docente se le facilita la corrección de los cuestionarios de cada participante dado que la aplicación Google Drive se auto corrige y se abre una página en Excel, esto facilita la evaluación.

#### **¿Cómo se hace?**

Los pasos para realizar un cuestionario o examen auto calificable en Google Drive debemos seguir los siguientes pasos (Antes de aplicar esta estrategia el educando deberá tener conocimientos previos del tema en cuestión)

- 1. El docente debe poseer una cuenta en Google (correo electrónico Gmail)
- 2. Ingresar a la ventana principal de Google, dar clic en aplicaciones de Google, se encuentra en la parte superior derecha, luego seleccionar la APP Drive.
- 3. Creación del formulario en Google Drive, procederemos a escribir los datos generales en las opciones o en la primera ventana que serán, nombre del docente y centro escolar, asignatura, grado y fecha.
- 4. Seleccionar la opción añadir repuesta que se encuentra en la parte derecha de la ventana, esto para que el estudiante pueda escribir el nombre y el apellido, a este se le dará las siguientes condiciones: 1. que sea obligatoria, 2. no se le asignara puntaje, 3. Será una repuesta corta.
- 5. De la misma manera se selecciona añadir pregunta y comenzaríamos a redactar la pregunta que se le darán las siguientes condiciones: 1. Será repuesta obligatoria, 2. Barias opciones (debido a que será de selección múltiple el cuestionario), 3. Puntaje (el que desee asignar el docente), 4. Seleccionar la repuesta correcta, de esta manera deberá realizarse cada una de las preguntas que se deseen escribir en el cuestionario.
- 6. Seleccionar la opción enviar donde el docente decide enviar el enlace por correo o a un grupo de WhatsApp, Classroom, etc.
- 7. Ya enviado el enlace el docente de vera esperar las repuestas del estudiante ya que se hará con tiempo limitado dependiente la cantidad de ítems asignado al cuestionario.
- 8. Luego el docente descargara las repuestas en una hoja de Excel para realizar la asignación de notas con el instrumento a utilizar.
- 9. Para una mejor ejecución de cuestionarios en Google Drive le dejamos el siguiente enlace. <https://www.youtube.com/watch?v=4kp-csZQXqU>

#### **Fase de desarrollo.**

- 1. El estudiante debe tener conocimientos previos del tema,
- 2. Este formulario se puede trabajar en el aula de clase con la utilización de Tablet o en salas de computación, además tenemos la opción de compartirlo a un grupo de red social y contestarse de cualquier parte y desde un teléfono celular.

#### **Ventajas**

- 1. El educando desarrolla habilidades
- 2. Es una opción que a ellos les llama la atención
- 3. El aprendizaje es más interactivo
- 4. Seles facilita la resolución de actividades

#### **Desventajas**

- 1. Si trabajan en casa tiene la opción de que un familiar lo responda
- 2. Si el estudiante no tiene correo lo puede contestar y enviarlo muchas veces, mientras que si tiene correo solo da la opción de enviarlo una sola vez.

#### **Instrumento de evaluación**

Esta plataforma sirve a la vez como un instrumento de evaluación.

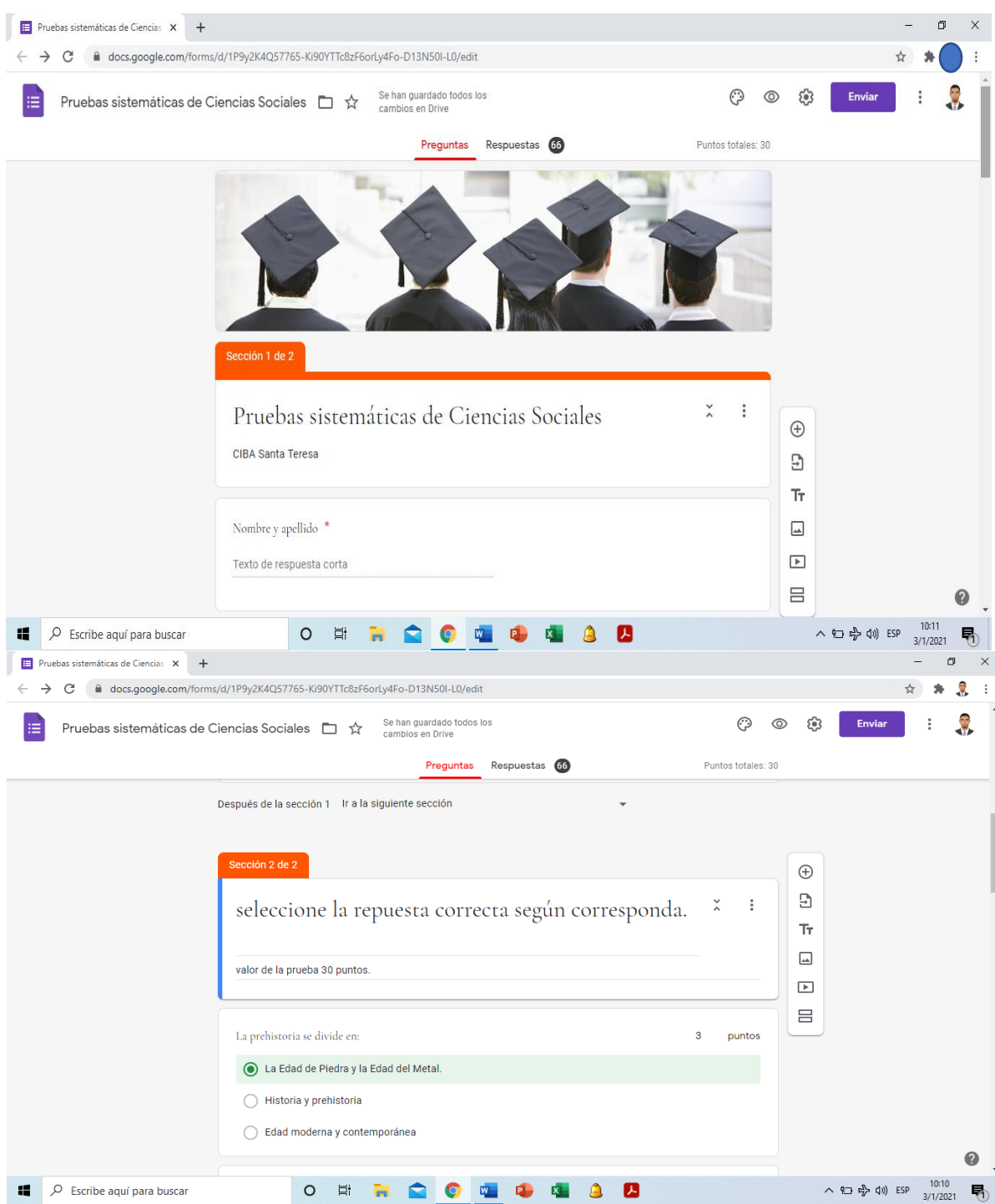

<span id="page-11-0"></span>**1.3 Moodle ¿Para qué sirve?**  Moodle es una plataforma de aprendizaje diseñada para proporcionar a los educadores, administradores y estudiantes un sistema integrado único, robusto y seguro para crear ambientes de aprendizaje personalizados.

#### **¿Cómo se hace?**

1. Primeramente, se descarga el programa o se trabaja en línea

En la actualidad existe una versión muy fácil de instalar:

- a. descarga la versión moodlewindowsinstaller-latest-19.zip y descomprímela en el escritorio.
- b. copia la carpeta de moodle
- c. entra a la carpeta, verás tres iconos: server, start moodle y léame.
- d. da doble clic en start moodle.
- e. minimiza la ventana de msdos (se abre al ejecutar el paso uno, no la cierres, porque es como cerrar la puerta del servidor local).
- f. en el buscador, escribe: http://localhost
- g. sigue las instrucciones, sólo da siguiente --->
- h. no le asignes contraseña al mysql, deja por defecto lo que se te presenta (no tiene contraseña, se encuentra en blanco el espacio, así déjalo; da clic en siguiente.
- i. de preferencia deja el inglés, después puedes instalar el idioma.
- j. activa el cuadro, actividad no atendida, no te preocupes, está en la parte superior central de la pantalla.

Por último, dale nombre a tu sitio.

2. Selecciona la plataforma y se le facilita al estudiante la información para crear esquemas según su creatividad.

#### **Fase de desarrollo.**

1. El estudiante deberá tener recursos como libros de textos para trabajar o conocimientos previos en clases anteriores.

**2.** El docente deberá estar atento durante la manipulación de aparatos tecnológicos para que los estudiantes trabajan en lo orientado

#### **Ventajas**

- 1. El educando se divierte y aprende durante la realización de esquemas.
- 2. Desarrollo de habilidades
- 3. El aprendizaje es significativo.

Instrumento de evaluación

#### **Rubrica**

**Centro: Ciclo Básico Santa Teresa, Municipio Condega** 

**\_\_\_\_\_\_\_\_\_\_\_\_\_\_\_\_\_\_\_\_\_\_\_\_\_\_\_\_\_\_\_\_\_\_\_\_\_\_\_\_\_\_\_\_\_\_\_\_\_\_\_\_\_\_\_\_**

**Nombre del estudiante:** 

**Nombre de la actividad:** moodle

**Competencia: Infiere la influencia del medio geográfica en el surgimiento y desarrollo de las primeras sociedades humanas, manifestando respeto a los vestigios en el devenir histórico de la humanidad.**

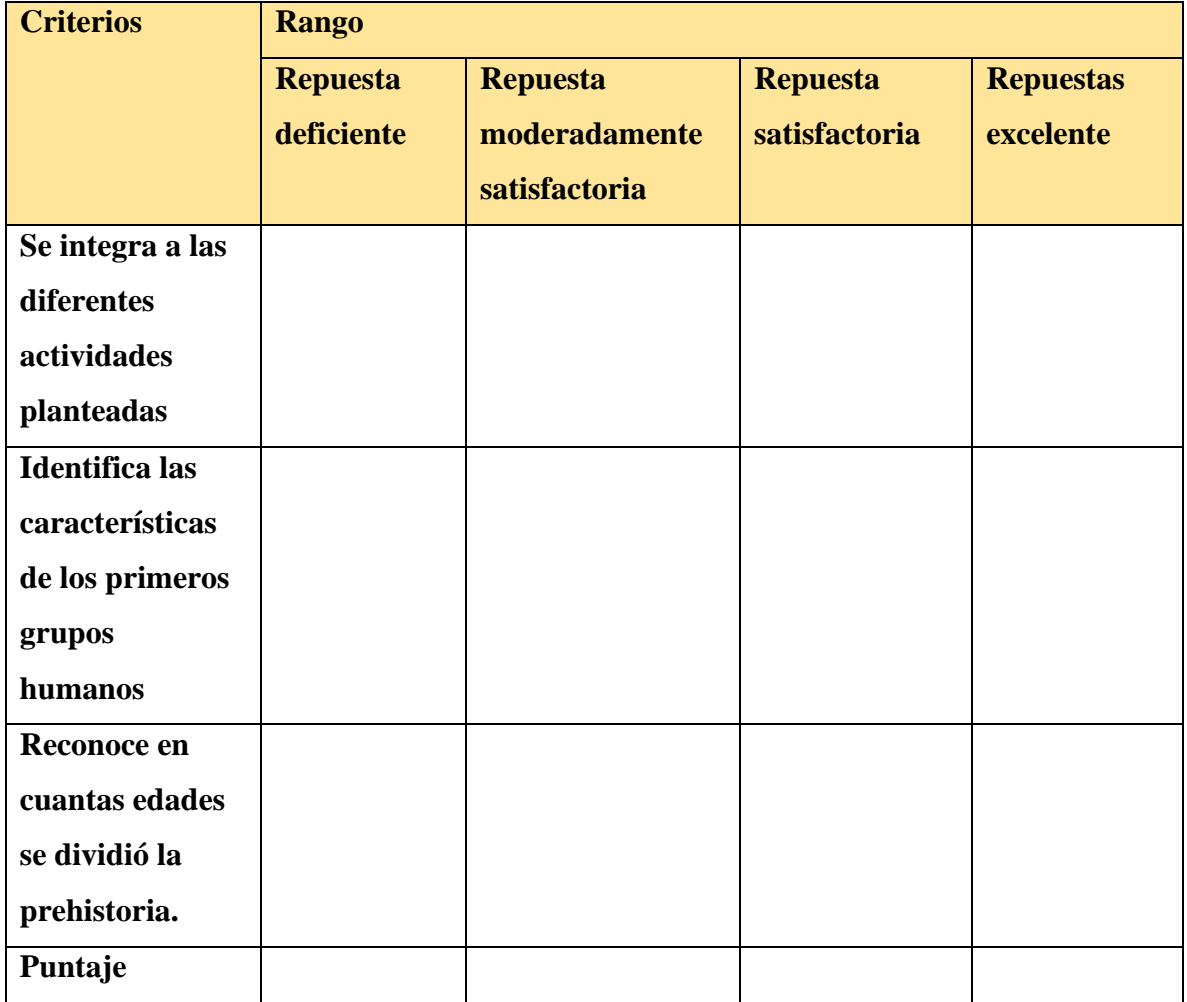

#### <span id="page-15-0"></span>**1.4 Canva ¿Para qué sirve?**

Se trata de un portal que está ganando mucha popularidad debido a su enorme flexibilidad, permitiéndote crear diseños personales, educativos o profesionales de panfletos, papelería, y otros tipos de proyectos múltiples.

Una de sus principales ventajas es que no vas a necesitar grandes conocimientos para utilizarlo, ya que tiene una interfaz extremadamente intuitiva y fácil de utilizar, con centenares de plantillas y elementos multimedia que puedes agregar.

Canva es una web de diseño gráfico y composición de imágenes para la comunicación fundada en 2012, y que ofrece herramientas online para crear tus propios diseños, tanto si son para oficio como si son profesionales. Su método es el de ofrecer un servicio Premium, que puedes utilizar de forma gratuita, pero con la alternativa de pagar para obtener opciones avanzadas.

Sirve tanto para diseñadores aficionados como para los más experimentados, incluyendo su propio banco de imágenes y una serie de herramientas variadas. Si eres un diseñador experimentado podrás obtener muy buenos resultados de forma rápida y sencilla, y si eres un aficionado no necesitarás conocimientos para obtener resultados decentes.

Canva ofrece una colección de 8000 plantillas gratuitas para 100 tipos de diseño con múltiples finalidades. También te permite hacer tus propios diseños desde cero, añadiéndoles imágenes, otros elementos y textos. Para ello utiliza una interfaz en la que sólo tienes que mover con el ratón los elementos del menú a la composición.

Entre los diseños que puedes crear con Canva tienes logos, posters y tarjetas de visita. También puedes crear flyers, portadas, programas e invitaciones, así como folletos, calendarios, horarios, encabezados para correos electrónicos y publicaciones para redes sociales entre otras muchas cosas.

Pero esta web no sólo te permite crear los diseños, en el caso de que estés creando el diseño para algo público también te va a permitir comprar la impresión para que se te envíe lo que has diseñado. Por lo tanto, además de diseño también ofrece servicios de papelería.

Canva es lo suficientemente flexible como para hacer cosas simples como imprimir tus fotografías, aunque debes recordar que no es una herramienta de retoque fotográfico, sino de composición de imágenes para la comunicación. Esto quiere decir que si quieres editar una de tus fotos tendrás que hacerlo en otra aplicación y luego subirla.

#### ¿Cómo funciona?

El funcionamiento de Canva es extremadamente sencillo, y cualquier persona va a poder realizar sus composiciones sin necesitar conocimientos de diseño gráfico. Vas a tener una pantalla principal en la que en la izquierda hay una columna con el menú de opciones y elementos que puedes añadir, y a la derecha tienes tu creación.

Puedes utilizar muchos tipos de plantillas, y con ellas ya tendrás una composición predefinida muy visual. Esta composición vas a poder cambiarla por completo, ya que podrás hacer doble clic en los textos para cambiarlos, pulsar en elementos gráficos para seleccionarlos y editarlos para que queden como quieras, o directamente para borrarlos.

Y luego, lo único que tendrás que hacer es ir eligiendo elementos en la columna de la izquierda y arrastrarlos a tu composición con su sistema de drag and drop, que literalmente significa arrastrar y soltar. Los elementos que vas a ver tendrán un símbolo Pro en el caso de que necesites tener una cuenta de pago.

Canva también te va a permitir subir tus propios archivos multimedia, por lo que podrás poner tus fotos o tus videos en las composiciones que vayas a crear con esta herramienta. Cuando termines, podrás descargarla para usarla en el ordenador o solicitar una impresión en algunos tipos de plantilla para que la propia web imprima la composición y te envíe varias copias.

#### ¿Cómo utilizar Canva?

Para utilizar Canva, lo primero que debes hacer es crearte una cuenta de usuario. Puedes hacerlo utilizando tus datos de Google, los de Facebook, o simplemente con tu correo y contraseña. Debajo de estas opciones tendrás la de iniciar sesión por si ya tienes una cuenta creada.

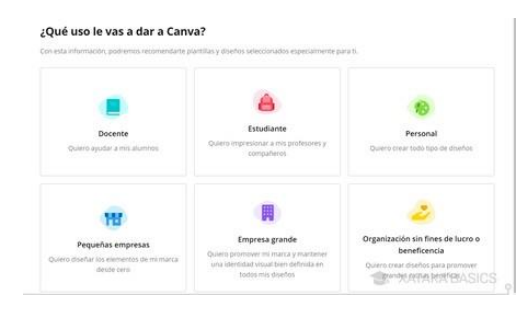

Cuando te creas una cuenta, Canva te preguntará el uso que le quieras dar. Con esta información, la web depurará las sugerencias que vas a ver en tu pantalla principal para crear diferentes tipos de contenido dependiendo de cuál sea el uso que le vayas a dar. También tendrás constantemente una promoción para usar la versión de pago gratis durante 30 días.

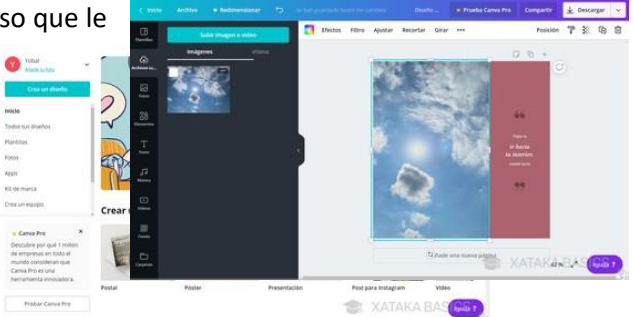

Cuando inicies sesión, en la pantalla principal de Canva tendrás una portada con sugerencias con tipos de diseños, y un buscador para que escribas lo que quieres crear y se te muestren sugerencias. A la izquierda, tienes varias categorías también, con por ejemplo el índice de todos tus diseños. Nosotros en este ejemplo vamos a ir a lo más fácil, que es la creación de un post para Instagram. Pero es suficiente para enseñarte cómo funciona la interfaz

Cuando creas tu publicación, tanto antes como entrar como una vez estés dentro, podrás elegir alguna de las plantillas que ofrece Canva para darle un aspecto concreto a la creación que quieras dar. Estas plantillas, en la pantalla de creación, están en la columna de la izquierda, y los diseños son diferentes para cada tipo de proyecto.

Si eliges alguna plantilla, vas a poder cambiar todos los elementos. Por ejemplo, si pulsas sobre una foto para seleccionarla, en la columna de la izquierda puedes pulsar sobre otra (o subirla) para cambiarla por la que había. Lo mismo pasa con los fondos de color, y en el texto puedes hacer doble clic para editarlo a tu gusto.

El resto de elementos de la pantalla también los vas a poder mover, pulsando sobre ellos para

seleccionarlos y arrastrándolos a otra posición. También puedes cambiarles el tamaño y moverlos, editar los textos y utilizar las opciones que aparecerán encima de tu composición para adaptar el elemento que tengas seleccionado.

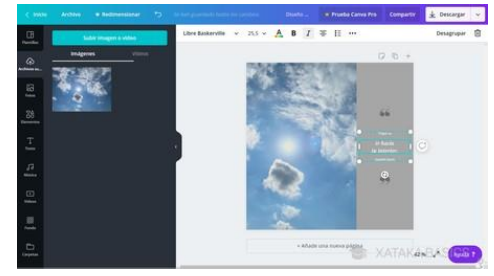

En la columna de la izquierda tienes diferentes secciones con varios tipos de elementos que puedes incluir en tus diseños. Lo único que tienes que hacer es mantener el ratón pulsado sobre ellos y moverlos directamente sobre tu composición en la derecha. Puedes insertar desde elementos gráficos hasta otros que sean multimedia, o los tuyos propios. Lo único que necesitas es paciencia y práctica.

Una vez hayas terminado, lo que puedes hacer dependerá de cada tipo de diseño. Podrás descargarlos e imprimirlos en algunos casos. Si seleccionas la opción de imprimir será como si le compraras a Canva tu diseño, se convertirá en una papelería y podrás imprimir varias unidades a determinado precio que dependerá del papel o la cantidad que quieras.

#### Instrumento de evaluación

#### **Escala de rangos**

**Indicador de logro:** Explica el origen, organización y forma de vida de los primeros grupos humanos.

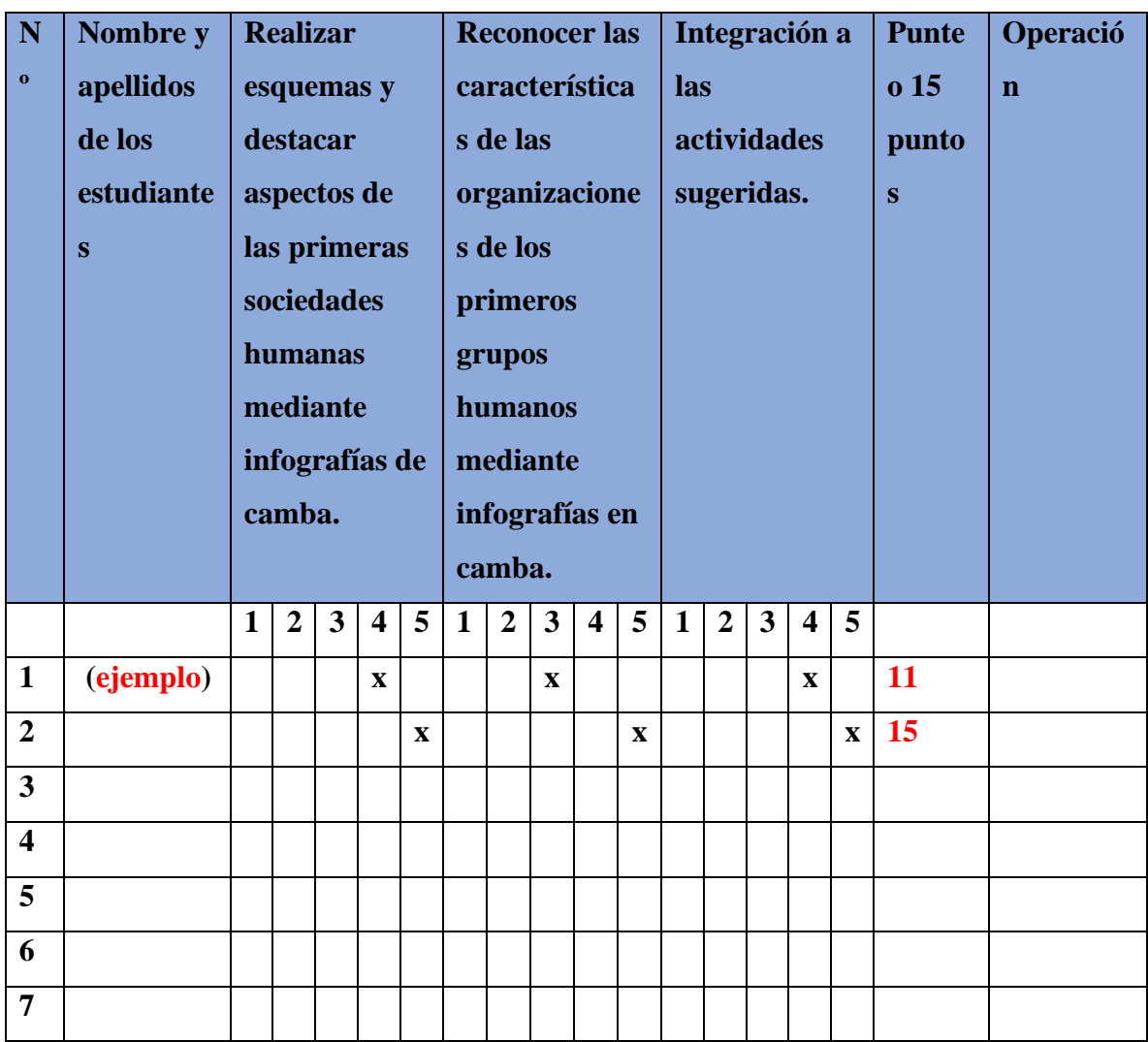

#### <span id="page-20-0"></span>**II. Conclusión**

Para finalizar la presente guía metodológica, llegamos a concluir que es de gran importancia el uso de la tecnología en los procesos educativos que faciliten el aprendizaje de los estudiantes de una manera creativa, responsable y autónoma de sus propios conocimientos.

Hoy en día el propósito principal del docente es desarrollar el uso de la tecnología como recurso didáctico con fines de crear estrategias de enseñanza- aprendizaje, dando soporte a los contenidos académicos así fomentado habilidades de pensamiento y desarrollo de destrezas computacionales en el alumno; las tecnologías de la información determinan el manejo de la información y el acceso a las redes de aprendizaje representando otra forma de educación que permitirá contribuir a la sociedad de conocimiento.

El beneficio del uso de la tecnología en la educación, amplía la calidad del proceso educativo debido a que permite que el estudiante muestre interés a investigar y participar en los procesos educativos, donde hay una mayor comunicación e interacción entre el docente y estudiante; esto debido a llevar distintas fuentes de información donde se participa de manera activa en la construcción del conocimiento, provocando que los individuos lleven un proceso donde se desarrollan una serie de habilidades para su desempeño educativo.

Por último, se dará entrega de una copia del trabajo final al colegio Ciclo Básico Santa Teresa para que los docentes puedan hacer uso de la siguiente guía y a su vez convalidar dicha aplicación para finalizar se podría decir que todos estos beneficios en el aprendizaje son por; el gran avance de la tecnología educativa que nos pone un desafío hoy en día y en el futuro que se verá realizables si nos apoyamos de las TIC.

 $\mathcal{L}^{\mathcal{L}}_{\mathcal{L}}(\mathbf{x})=\mathcal{L}^{\mathcal{L}}_{\mathcal{L}}(\mathbf{x})$ والأفراد الأقاري والأفراد الأفراد والفراد الأفراد الأفراد فرادا والفراد ومراد والمواد والمقرر الأفراد والرافر  $\sim$   $\sim$  $\epsilon$  $\sim$  $\mathcal{A}$  $\blacktriangleleft$ Þ  $\blacktriangleleft$  $\rightarrow$  $\blacktriangleright$  $\blacktriangleright$  $\blacktriangleleft$  $\blacktriangleright$  $\blacktriangleleft$  $\blacktriangleright$  $\blacktriangleright$  .  $\blacktriangleleft$  $\blacktriangleright$  $\blacktriangleright$  $\rightarrow$  $\blacktriangleright$  $\blacktriangleright$  $\blacktriangleright$  $\blacktriangleright$  $\blacktriangleright$  $\rightarrow$  $\blacktriangleright$ ◀▶  $\leftarrow$  $\blacktriangleright$  $\leftarrow$  $\blacktriangleleft$  $\blacktriangleleft$  $\blacktriangleright$  $\overline{\phantom{a}}$  $\blacksquare$  $\mathbf{r}$ D  $\mathbf{r}$